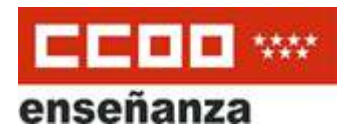

# <span id="page-0-0"></span>**Firma y [Notificaciones](#page-1-0) Digitales (NOTE) Índice**

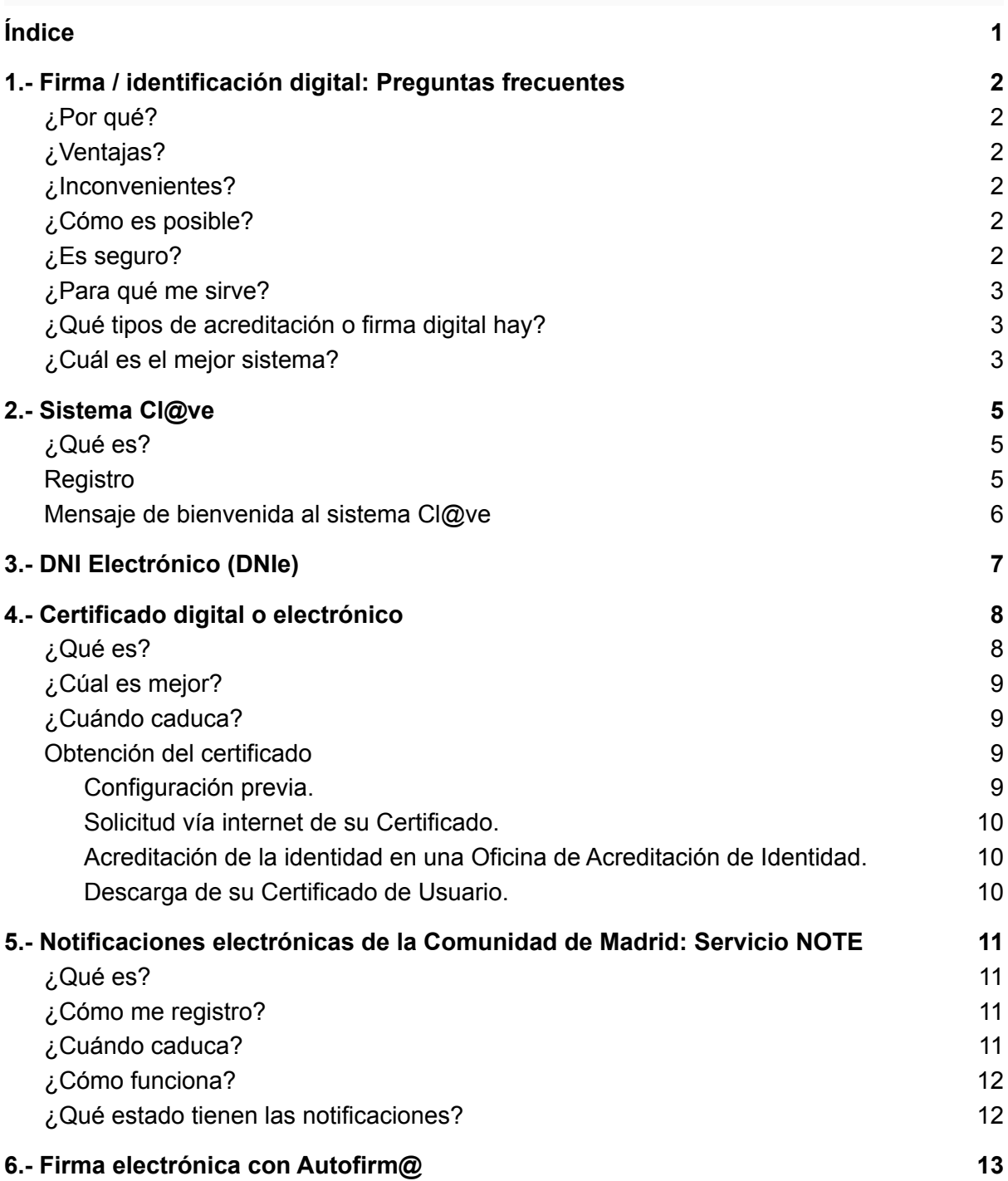

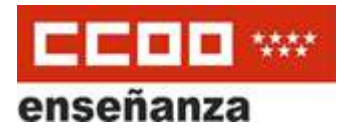

# <span id="page-1-0"></span>**1.- Firma / identificación digital: Preguntas frecuentes**

### <span id="page-1-1"></span>**¿Por qué?**

Desde el **24 de agosto de 2021** es **obligatorio** que el **personal** al servicio de la **Administración de la Comunidad de Madrid** y los **participantes en procesos selectivos** se relacionen con esta administración **exclusivamente** por **medios electrónicos**.

### <span id="page-1-2"></span>**¿Ventajas?**

La administración electrónica está operativa las **24 horas del día**, durante **todos los días del año**, exceptuando las interrupciones que sean necesarias por razones técnicas.

#### <span id="page-1-3"></span>**¿Inconvenientes?**

Al ser un procedimiento **electrónico**, si tienes un **problema técnico** con tu equipo tendrías que usar otro para que funcione.

#### <span id="page-1-4"></span>**¿Cómo es posible?**

Acreditando tu **identidad** digitalmente, al igual que en el mundo físico usamos el DNI/NIE/Pasaporte. Para ello hay varias opciones que veremos a continuación.

### <span id="page-1-5"></span>**¿Es seguro?**

Sí. Tu DNI es personal e intransferible, y no conviene compartirlo con nadie, de esa manera es seguro su uso. Lo mismo ocurre con la identidad digital, es completamente segura, pero es necesario que cumplas una serie de recomendaciones (usar una contraseña segura, no usar certificados en equipos públicos… etc). Iremos viendo esto caso a caso.

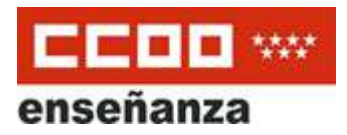

#### <span id="page-2-0"></span>**¿Para qué me sirve?**

Para prácticamente todo. Desde poner faltas a los alumnos con ["RAICES"](https://raices.madrid.org/), consultar tu nómina con "[ASES"](https://gestiona7.madrid.org/ases_app/) o ver tus sustituciones si eres interino con ["ARES"](https://gestiona7.madrid.org/ares/#!/main-menu). También te servirá para usar el Registro [Electrónico](https://www.comunidad.madrid/servicios/administracion-digital-punto-acceso-general) para enviar documentos o solicitudes y recibir notificaciones telemáticas ([NOTE](https://gestiona3.madrid.org/note_public/))

Otra cosa interesante es poder registrar un documento genérico expone/solicita usando un [formulario.](https://tramita.comunidad.madrid/prestacion-social/formulario-solicitud-generica)

También puedes usarlo para mil cosas en la **Administración General del Estado**, por ejemplo, en Hacienda para la declaración de la Renta, para realizar trámites en Muface o para consultar los puntos de tu carnet de Conducir en la DGT.

#### <span id="page-2-1"></span>**¿Qué tipos de acreditación o firma digital hay?**

Principalmente hay tres formas: el sistema Cl@ve, el certificado digital o electrónico y el DNIe (DNI electrónico).

Veamos a grandes rasgos cada uno de ellos:

- **sistema Cl@ve** con el que nos identificamos con nuestro usuario y contraseña y tiene la seguridad de una clave que recibiremos en nuestro móvil.
- **DNIe** (DNI electrónico). Necesitamos un DNI emitido recientemente, (a partir de 2018) y un lector especial que conectaremos al ordenador.
- **certificado digital o electrónico**. Se trata de un fichero que se instala en nuestro ordenador y nos identifica.

#### <span id="page-2-2"></span>**¿Cuál es el mejor sistema?**

Todos tienen sus ventajas e inconvenientes.

El sistema más complicado de obtener es el certificado digital y el más simple es el sistema Cl@ve PIN . El DNIe estaría a medio camino.

Por otra parte, puede que haya algunos trámites que no se pueden hacer actualmente con el sistema Cl@ve, como ver la nómina en el sistema ASES o pasar una solicitud por registro y sólo admiten certificado digital o DNIe.

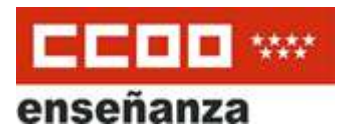

Nuestra recomendación es, si no tienes ninguno, lo mejor es empezar usando el sistema **Cl@ve en su versión PIN**, mientras se tramita el **DNI electrónico o un certificado electrónico,** ya que es el más sencillo de obtener (en el acto, por videollamada) y está más orientado a la realización de trámites telemáticos sencillos por parte del usuario con la Administración, como ver notificaciones electrónicas o hacer trámites con MUFACE.

El **DNI electrónico o certificado electrónico** lo vas a necesitar para trámites más complejos, como consultar tus nóminas, firmar documentos PDF con tu firma electrónica con Autofirma o por ejemplo para mandar una solicitud por Registro. El inconveniente es que puede que se tarde en conseguir cita o tengas problemas al instalarlo.

En esta tabla podemos ver algunas de las ventajas e inconvenientes, así como sus características:

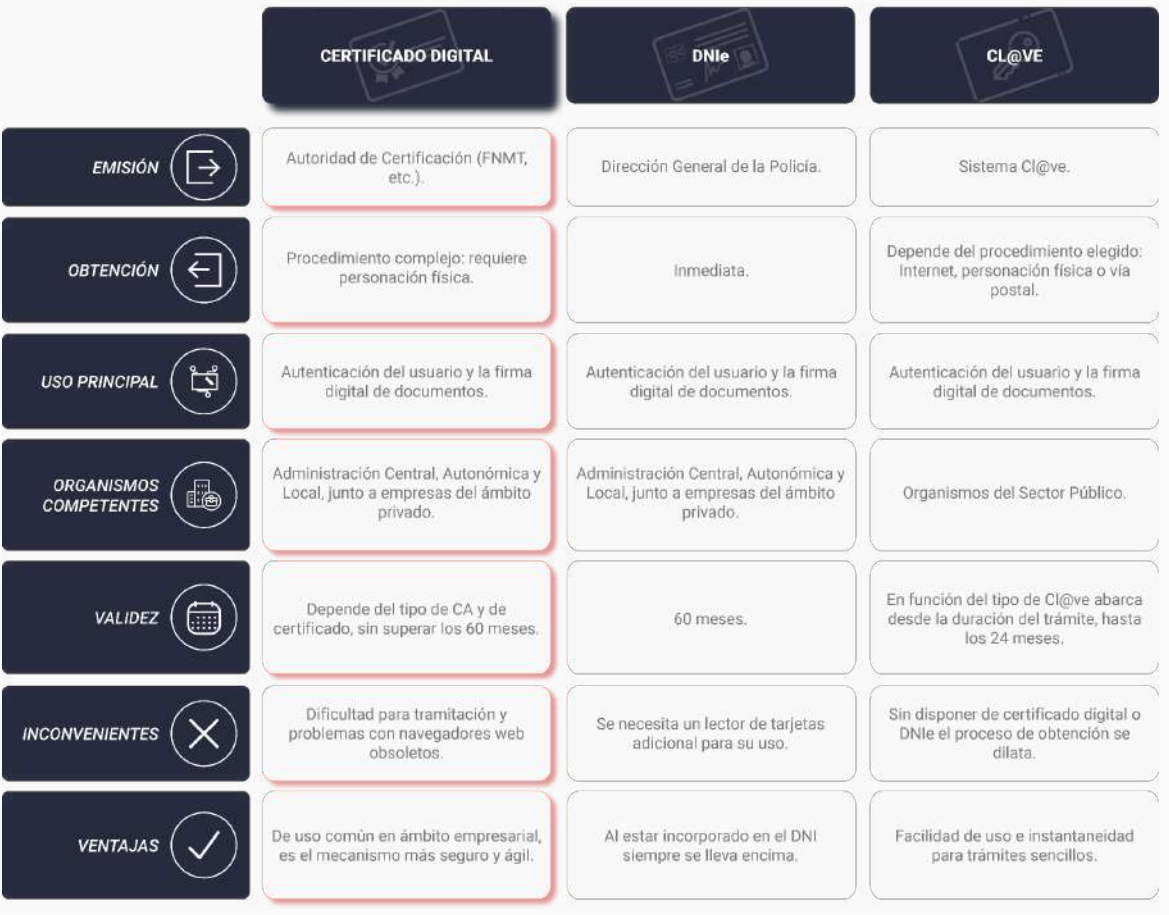

Vamos a ver cada uno de estos sistemas:

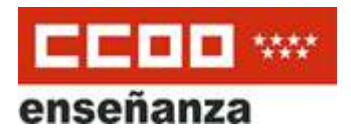

## <span id="page-4-0"></span>**2.- Sistema Cl@ve**

### <span id="page-4-1"></span>**¿Qué es?**

Cl@ve es un sistema que te identifica electrónicamente ante las Administraciones Públicas, y con dos grandes ventajas: es muy **sencillo de obtener** y además no "reside" en nuestro equipo, sino que **podemos usar el dispositivo que queramos**.

Para usar este servicio es obligatorio **registrarte** primero en el sistema Cl@ve y tras registrarte puedes optar por dos tipos de clave de acceso:

> ● **Clave PIN**: una clave que eliges tú como usuario, y un PIN que se te comunica a tu móvil. El acceso que da este sistema no es permanente, tiene una **duración limitada al trámite que hagas** y cada vez que realices otro trámite recibirás otro PIN. Sólo es válido para algunos trámites.

El PIN lo obtienes por SMS o bien mediante una app llamada Cl@ve PIN que te puedes descargar y tienes que activar antes.

● **Clave Permanente**: para las personas que necesiten los servicios electrónicos de la Administración con mucha frecuencia. Con este sistema se emplea un código de usuario, tu DNI o NIE, y una contraseña que solo tú debes conocer y que se crea durante el proceso de activación. Para esta modalidad es necesario que acudas presencialmente a una oficina para tu acreditación. Este tipo de acreditación tampoco permite algunos trámites por lo que es preferible mejor el certificado digital / DNI electrónico.

#### <span id="page-4-2"></span>**Registro**

Para usar este servicio es obligatorio **registrarse** [primero en el sistema cl@ve](https://clave.gob.es/clave_Home/clave.html).

Puedes hacerlo de varias maneras, por videollamada, por Internet y correo postal, o bien presencialmente:

● Registrándose por **videollamada** a través de la Web de la Agencia [Tributaria,](https://www.agenciatributaria.es/AEAT.internet/videollamadaClave.shtml) pero sólo para el **Cl@ve PIN**.

En este [enlace](https://clave.gob.es/dam/jcr:0fdf379c-6390-41d2-ae32-7fbd4a511552/Video_Registro_Videollamada_20210520.mp4) puedes ver un video de como hacerlo por videollamada.

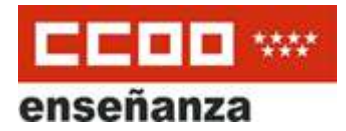

Registrarse por **Internet** y solicitar una carta de invitación con un Código Seguro de Verificación (CSV) que recibirás por **correo postal** en tu **domicilio** fiscal. Solo válido para **Cl@ve PIN.**

Puedes ver [aquí](https://clave.gob.es/dam/jcr:3df92eed-c34e-46f1-83f6-f7ae5b59868b/Video_Registro_Carta_CSV_20210624.mp4) un video explicativo de este proceso.

● Registrándose **presencialmente** en una Oficina de Registro (atención: en muchas oficinas necesitas **cita previa**), como puede ser Juntas de Distrito del Ayuntamiento de Madrid, Correos, Registros de la Comunidad de Madrid.... etc. Se pueden buscar [aquí.](http://administracion.gob.es/pagFront/atencionCiudadana/oficinas/encuentraOficina.htm) Este método es el único que vale para **Cl@ve permanente.**

Puedes ver [aquí](https://clave.gob.es/dam/jcr:151ca16a-de00-410d-bdcb-7269edb8ec9e/Video_Registro_Presencial_20210624.mp4) un video de este proceso.

En este link te explican paso a paso cómo hacer cada uno estos dos primeros casos, por correo postal o presencialmente:

[https://clave.gob.es/clave\\_Home/registro/Como-puedo-registrarme.html](https://clave.gob.es/clave_Home/registro/Como-puedo-registrarme.html)

#### <span id="page-5-0"></span>**Mensaje de bienvenida al sistema Cl@ve**

Una vez completado el registro en Cl@ve en cualquiera de las modalidades descritas anteriormente, el ciudadano recibirá en el número de teléfono que acaba de registrar, un SMS de bienvenida al sistema. A partir de la recepción de dicho SMS, el ciudadano registrado puede ya utilizar el sistema Cl@ve.

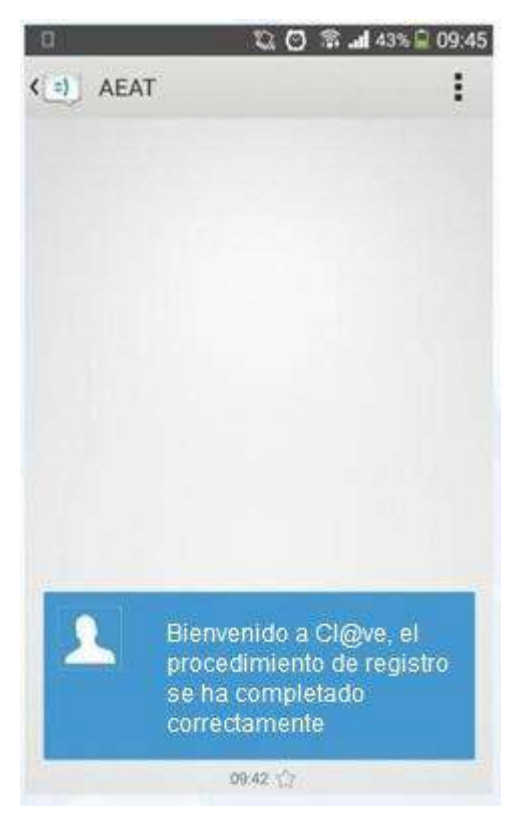

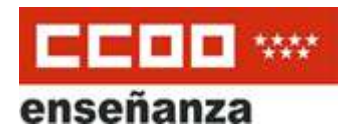

# <span id="page-6-0"></span>**3.- DNI Electrónico (DNIe)**

El DNI electrónico es un documento emitido por la Dirección General de la Policía (Ministerio del Interior). Además de acreditar físicamente la identidad personal de su titular permite:

- **Acreditar electrónicamente** y de forma inequívoca su identidad.
- **Firmar digitalmente** documentos electrónicos, otorgándoles una **validez jurídica** equivalente a la que les proporciona la firma manuscrita.

El DNIe incorpora un pequeño circuito integrado (**chip**), que contiene los mismos datos que aparecen impresos en la tarjeta (datos personales, fotografía, firma digitalizada y huella dactilar digitalizada) junto con los **certificados de Autentificación y de Firma Electrónica.**

Para poder usar el DNIe son necesarias varias cosas:

● **activar el DNI físico y configurar un PIN** en una especie de "cajero automático" llamados "Puntos de Actualización del DNI electrónico (PAD)" ubicados en cualquier Oficina de Expedición del DNI. No es necesaria la cita previa. En estos puntos, se introduce el DNI y sigues las instrucciones de la pantalla.

El único requisito es que tu DNI sea posterior a 2018, ya que los anteriores no funcionan y tendrías que renovarlo para poder usarlo. La renovación es gratuita, con cita previa, aunque no cambiaría la fecha de caducidad. cardreader

● **un ordenador y un lector de DNIe:** es necesario adquirir un lector para poder leerlo y conectarlo a un puerto USB del ordenador. El coste del lector es alrededor de 10 EUR.

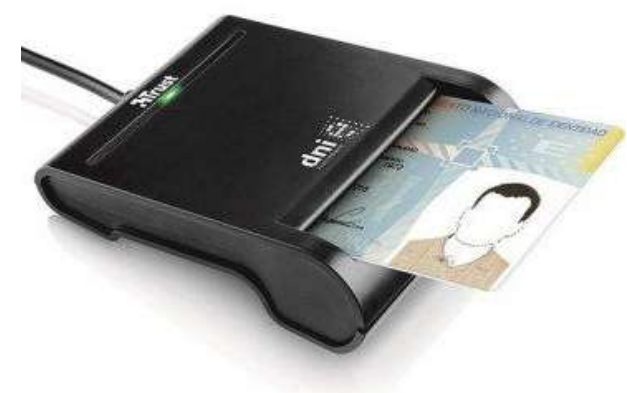

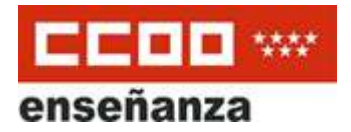

● **instalar software:** según el sistema operativo hay que instalar unos programas u otros:

En **Windows** 7, 8 o 10 es algo automático. Introduces el DNIe en el lector de tarietas para que se inicie la descarga e instalación automática del controlador del DNIe a través de Windows Update (lo verás en la esquina inferior derecha de la pantalla). No saques el DNIe del lector hasta la finalización de la instalación. Cuando finalice, una ventana emergente te indicará que la instalación se ha realizado correctamente y por lo tanto tendrás acceso a tus certificados de Autenticación y Firma.

Si no se instala automáticamente en Windows o tuvieras un Mac o Linux puedes hacerlo manualmente en este [enlace](https://www.dnielectronico.es/PortalDNIe/PRF1_Cons02.action?pag=REF_1100).

### <span id="page-7-0"></span>**4.- Certificado digital o electrónico**

#### <span id="page-7-1"></span>**¿Qué es?**

El **certificado electrónico** es un **fichero** que sirve para **identificar al usuario** electrónicamente y **garantizar la información**, para **firmar electrónicamente** un documento y para **cifrar los datos que contiene**, de forma que sólo el destinatario pueda acceder a ellos.

Puedes **obtener tus certificados** en una entidad certificadora. Las más frecuentes son:

- la **Fábrica Nacional de Moneda y Timbre** [\(Certificado](https://www.sede.fnmt.gob.es/certificados/persona-fisica/obtener-certificado-software) **FNMT**): gratuito para personas físicas
- la **Cámara de Comercio** (Certificado **[CAMERFIRMA](https://www.camerfirma.com/certificados-digitales/certificado-cualificado-de-ciudadano/)**): gratuito para funcionarios de la Comunidad de Madrid, a través de un enlace de dicha página.

Hay otro tipo de certificados como el "**Certificado Electrónico del Empleado Público**" que emite la propia Consejería pero limitado al ámbito de la propia Consejería, que es el que tienen el personal administrativo o directivo de cada centro por razón de su condición de empleado público. Aquí está el [enlace](https://www.comunidad.madrid/servicios/educacion/tramitacion-electronica#gestion-certificado-electronico-empleado-publico) de cómo solicitarlo.

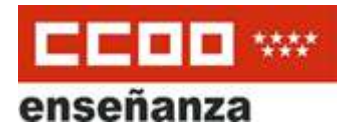

Este fichero reside en un ordenador pero hay una opción para exportarlo a otro equipo. Es importante que en equipos compartidos se le ponga una contraseña. Además es recomendable no usar estos certificados en equipos públicos, sino sólo en equipos de uso personal.

#### <span id="page-8-0"></span>**¿Cúal es mejor?**

Cualquier opción, **FMNT** o **CAMERFIRMA**, es buena. La única diferencia es que CAMERFIRMA requiere acudir presencialmente a cualquier oficina de Registro de la Comunidad de Madrid y FNMT necesitas acudir, con cita previa, a Hacienda, Seguridad Social o algunos ayuntamientos.

CAMERFIRMA es gratuito para cualquier funcionario de la Comunidad de Madrid y en cambio con coste si no eres funcionario (excepto si resides en Boadilla, Villaviciosa de Odón o Pozuelo)

FNMT es gratuito para cualquier ciudadano.

#### <span id="page-8-1"></span>**¿Cuándo caduca?**

Es muy importante y recomendable que una vez obtenido se verifique la fecha de caducidad del certificado (aparecerá en pantalla cada vez que se use) y se cree una alarma que avise unos días antes de que vaya a caducar, para así poder renovarlo online.

#### <span id="page-8-2"></span>**Obtención del certificado**

El proceso de obtención del Certificado, se divide en cuatro pasos:

#### <span id="page-8-3"></span>**1. Configuración previa.**

Se trata de instalar varios programas en tu ordenador antes de la solicitud.

Es importante no formatear el ordenador, entre el proceso de solicitud y el de descarga del certificado. Recordad que se debe realizar todo el proceso de obtención desde el **mismo equipo y mismo usuario**.

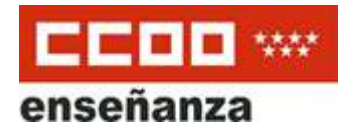

En estos enlaces puedes ver qué programas necesitas:

- [Generador](https://www.sede.fnmt.gob.es/descargas/descarga-software/instalacion-software-generacion-de-claves) de Claves FNMT o Software [CAMERFIRMA](https://www.camerfirma.com/ayuda/area-de-descargas/) (Cámara de Comercio)
- [Autofirma](https://firmaelectronica.gob.es/Home/Descargas.html) permite la firma en páginas de Administración Electrónica cuando se requiere la firma en un procedimiento administrativo.

#### <span id="page-9-0"></span>**2. Solicitud vía internet de su Certificado.**

A través de una página web, se solicita obtener el certificado [FNMT](https://www.sede.fnmt.gob.es/certificados/persona-fisica/obtener-certificado-software) o [CAMERFIRMA](https://secure.camerfirma.com/solicitudes_status/solicitud_1.php?codpro=GTOZQRY9&num_perfil=510&_ga=2.258392970.1068060275.1634112337-1305041895.1633596344) . Tras este proceso de solicitud, recibirás en tu cuenta de correo electrónico un Código de Solicitud que te será requerido en el siguiente paso.

#### <span id="page-9-1"></span>**3. Acreditación de la identidad en una Oficina de Acreditación de Identidad.**

Hay que acudir presencialmente en una Oficina de Acreditación con tu DNI y tu Código de Solicitud para poder acreditar tu identidad.

Cuando pidas tu certificado FNMT verás un enlace para buscar qué oficinas tienes cerca y así poder pedir **cita previa** en ellas. Puede ser en Delegaciones de Hacienda, Tesorerías de la Seguridad Social o algunos Ayuntamientos.

Para el certificado CAMERFIRMA puedes acudir sin cita a cualquier registro de la Comunidad de Madrid. [Aquí](https://www.comunidad.madrid/sites/default/files/doc/presidencia/puntos_acreditacion_firma_electronica_agosto_2021_09.pdf) tienes el listado y horarios.

#### <span id="page-9-2"></span>**4. Descarga de su Certificado de Usuario.**

Tras acreditar tu identidad, podrás descargar e instalar tu certificado, e incluso realizar una copia de seguridad.

En esta web puedes ver paso a paso cómo hacer este proceso de la FNMT: <https://sede.idepa.es/preguntas-frecuentes>

Aquí tienes un [documento](https://drive.google.com/file/d/13LFQ5FXwjJI1MophvhzZ63Ghz2dHPqNX/view?usp=sharing) donde se indica paso a paso cómo pedir el certificado CAMERFIRMA. También puedes ver en este [video](https://www.youtube.com/watch?v=vBNbI12K11A), cómo tramitar el certificado de CAMERFIRMA tras la solicitud.

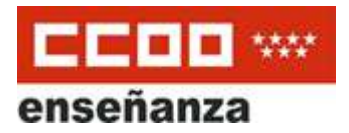

# <span id="page-10-0"></span>**5.- Notificaciones electrónicas de la Comunidad de Madrid: Servicio NOTE**

#### <span id="page-10-1"></span>**¿Qué es?**

Este servicio permite recibir por medios electrónicos las **notificaciones** de la Administración de l**a Comunidad de Madrid**.

#### <span id="page-10-2"></span>**¿Cómo me registro?**

Para utilizar este servicio es necesario que te identifiques electrónicamente mediante certificado digital, DNI electrónico o sistema Cl@ve.

Antes que nada, debes darte de alta, tienes que acceder al [Sistema](https://gestiona3.madrid.org/auto_login/acceso.jsf?s=NOTE&ss=PRIVADO&pass=9F6FE21F6C37B9D47C434FC195D45D84&ok=aHR0cHM6Ly9nZXN0aW9uYTMubWFkcmlkLm9yZy9ub3RlX3B1YmxpYy9pbmRleC5odG1s) de [Notificaciones](https://gestiona3.madrid.org/auto_login/acceso.jsf?s=NOTE&ss=PRIVADO&pass=9F6FE21F6C37B9D47C434FC195D45D84&ok=aHR0cHM6Ly9nZXN0aW9uYTMubWFkcmlkLm9yZy9ub3RlX3B1YmxpYy9pbmRleC5odG1s) Electrónicas (NOTE). Este recogerá los datos del medio electrónico con el que te hayas identificado.

A continuación, pedirá varios datos, como el **correo electrónico** en el que quieres recibir los avisos de las notificaciones y si además das tu número de teléfono **móvil**, recibirás también un aviso por **SMS**.

Una vez finalizado el alta, se crea una dirección electrónica que sirve exclusivamente para recibir notificaciones.

Cada vez que tengas una notificación disponible, te enviará un correo electrónico y/o un SMS de aviso de notificación a la dirección de correo electrónico y/o número de teléfono que hayas indicado.

#### <span id="page-10-3"></span>**¿Cuándo caduca?**

La dirección electrónica que el Sistema NOTE crea tiene una **vigencia indefinida** (no caduca, salvo que el titular la anule o fallezca ). Puedes darte de baja en cualquier momento dentro del Sistema NOTE hay una opción.

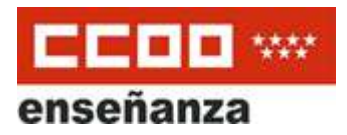

#### <span id="page-11-0"></span>**¿Cómo funciona?**

Cuando **recibas un aviso de notificación** debes entrar en el Sistema de Notificaciones Electrónicas. Identifícate y entra en la dirección electrónica habilitada para poder acceder a la notificación y descargarla, si quieres, en tu equipo.

Al **seleccionar** la notificación, el sistema te ofrecerá la posibilidad de aceptarla o rechazarla. Si eliges "**aceptar**", la notificación se considerará efectuada y el sistema recogerá la fecha y hora exactas en que se ha producido.

Una vez enviada la notificación y puesta a disposición en la dirección electrónica habilitada, tienes **10 días naturales** para acceder a su contenido. Si no accedes, una vez transcurrido ese plazo, la Administración entenderá que la notificación ha sido **rechazada**. El sistema generará un acuse automático de rechazo de la notificación que será válido a todos los efectos, salvo que se compruebe la imposibilidad técnica o material del acceso a la notificación.

#### <span id="page-11-1"></span>**¿Qué estado tienen las notificaciones?**

- *Pendiente*: cuando el destinatario ha recibido la notificación, pero aún no la ha aceptado ni rechazado.
- *Leída:* cuando el destinatario ha accedido a la notificación y la ha aceptado.
- *Rechazada:* cuando el destinatario ha rechazado la notificación de forma expresa.
- *Rechazada de forma automática:* cuando ha pasado el plazo de 10 días establecido en la ley de validez de las notificaciones administrativas sin que el destinatario haya aceptado o rechazado la notificación.

Puedes recibir las notificaciones electrónicas incluso cuando entregues una solicitud en el registro de manera presencial, siempre y cuando estés dado de alta en el Servicio de Notificaciones Electrónicas y marques la opción de ser notificado por esta vía.

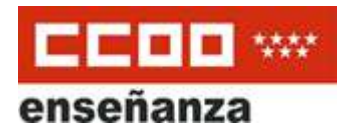

### <span id="page-12-0"></span>**6.- Firma electrónica con Autofirm@**

Es probable que alguno de los documentos PDF que tengas que presentar junto con tu solicitud deban incluir tu firma.

Autofirm@ es la herramienta que te permite **firmar los documentos en formato PDF** y archivos con tu **certificado electrónico**, está avalada por la Secretaría General de Administración Digital, del Ministerio de Asuntos Económicos y Transformación Digital. Los documentos así firmados tienen la misma validez que si los firmaras físicamente.

Puedes descargarla en el Portal de Administración Electrónica de la Administración General del Estado: [Autofirm@.](https://firmaelectronica.gob.es/Home/Descargas.html)

Tras instalar la aplicación Autofirm@ ya podrás firmar documentos.

Además de poder utilizar la aplicación para documentos que tienes en **local**, en el **disco duro** de tu **ordenador**, la herramienta de Autofirma también puede ser ejecutada desde el **navegador Web**. Esto quiere decir que si en una web de la Administración se requiere tu firma, se lanzará esta aplicación para poder firmar el documento que sea necesario sin tener que hacer nada más.

En este [video](https://www.youtube.com/watch?v=GRaENkP_Tzc) se puede ver como es el proceso de firma de documento usando Autofirma.

Además, se requiere tener algunos programas instalados como son:

- Un navegador web actualizado, como **Google Chrome, Firefox, o Microsoft Edge**
- **Adobe Reader**, como **lector de PDFs**, que puedes obtener en este [link](https://get.adobe.com/es/reader/)